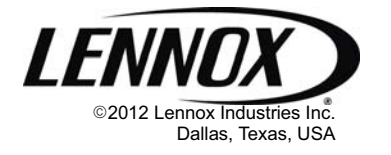

# **CONTROLS** KITS AND ACCESSORIES LILL Publications

D Technical

507044−01

# KITS AND ACCESSORIES<br>
507044-01 **icomfort Wi-Fi<sup>™</sup> (2.0) Demo**<br>
<sup>08/12</sup> icomfort Wi-Fi<sup>™</sup> (2.0) Demo Kit Instructions

#### 1. Connecting AC adapter to baseplate connector

A Place thermostat face−down on flat surface.

#### IMPORTANT!

#### Placing the thermostat face on a flat surface minimizes the chance of cracking the touchscreen during the installation process.

- **B** Remove the baseplate from thermostat main housing (see fig. 1). Note the baseplate is hinged at the bottom of the housing. Remove the baseplate by pulling at the top of the plate. Look for an -UP" arrow on baseplate to discern top from bottom.
- C Loosen the baseplate connector terminal screws at "R" and "C" (two outside terminals) using a small flat−blade or Phillips screwdriver.
- D Route the two wires from the AC power adapter through the outside cutout of the baseplate (see fig. 2). Attach the two wires (no polarity) to the "R" and "C" terminals of the connector. Tighten the two screws using a small flat−blade or Phillips screwdriver.
- E Align the bottom of baseplate with the hinge tabs located on the thermostat cover housing. Verify the thermostat touchscreen is face down and located on a cleared flat surface. Swing the baseplate into position while aligning the four−pin connector and two retaining clips. Carefully press the top of the back− plate until two clips are seated.

Pull Here to Remove baseplate

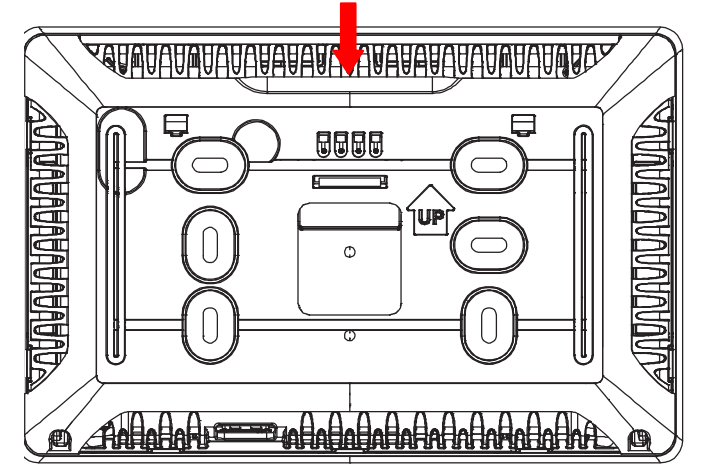

Figure 1. Baseplate Removal Location

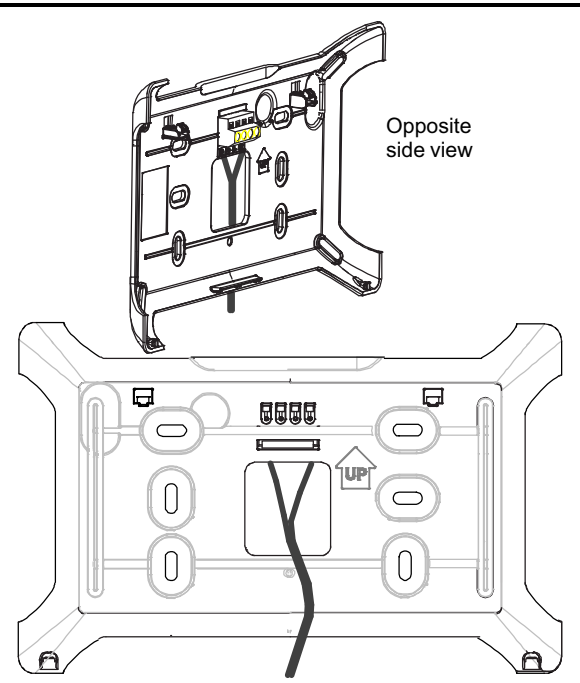

#### Figure 2. Baseplate with 24 VAC Connections

# 2. Thermostat Demo Setup

NOTE − All thermostat parameters are available including Wi−Fi connections and registration.

- A Plug the AC power adapter into a 120 VAC outlet.
- **B** Select indoor/outdoor units from the configuration screen as shown below. The default units are SLP98, CBX40, XC21, XP21. Press "**OK**".

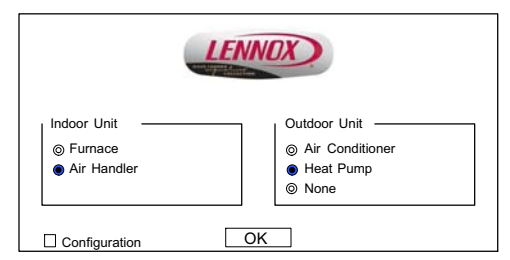

NOTE - If this is not the first time you've gone through this screen, please check the "Configuration" box or the following steps C through [J](#page-1-0) will be skipped.

- $\mathbf c$ Use this Thermostat?" prompt appears. Press the "press here" button.
- **D** "System Settings" menu appears; press the "next" button.
- **E** "System Devices" menu appears. Press the "next" button, or press the "about" button to see more information on the highlighted device (press "back" to quit the "about" screen) and then press the "**next**" button.

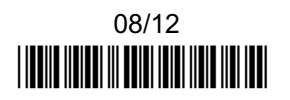

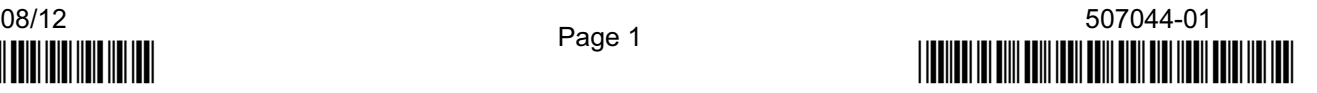

- <span id="page-1-0"></span> $\mathsf F$ System Devices" menu appears a second time. Press the "next" button, or press the "yes" button to explore "add or remove non-communicating equipment" (press "back" to quit "add/remove..." screen) and then press the "next" button.
- $\mathbf{G}$ System Devices" menu appears a third time. Press the "next" button, or press the "edit" button to explore "to adjust [system devices] settings..." (press "back" to quit "to adjust..." screen) and then press the "next" button.
- $H$ Select Tests to Run" menu appears. Press the "skip tests" button.
- I "The Testing Process is Finished" prompt appears. Press the "EXIT" button.
- J -System Setup / Diagnostics is Complete." prompt appears. Press the "close" button.
- K The home (or main) screen appears. "Indoor Temperature" reading should closely match the actual indoor temperature and "Outdoor Temperature" reads "60" degrees.

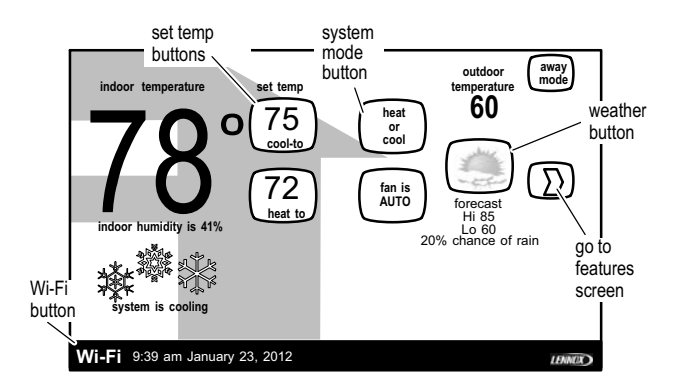

# Figure 3. Demonstrating thermostat features

# 3. Demonstrating Heating Operation

- A Press the system mode button. Press the "heat only" button.
- **B** Press the "set temp" button and adjust the " $\triangle$ " button until the set temperature is at least two degrees higher than the indoor temperature.
- **C** After a few seconds the "system is heating" indicator appears.

#### 4. Demonstrating Cooling Operation

- A Press the system mode button. Press the "cool only" button.
- **B** Press the "set temp" button and adjust the " $\blacktriangledown$ " button until the set temperature is at least two degrees lower than the indoor temperature.
- **C** After a few seconds, the "system is waiting" indicator appears, followed by the "system is cooling" indicator. The "system is cooling" indicator can be delayed up to five minutes.

# 5. Demonstrating Wi-Fi Operation<br>NOTE - The icomfort Wi-Fi ™ can be u

NOTE - The icomfort Wi-Fi  $^{\rm m}$  can be used in commercial applications with icomfort-enabled equipment provided that the facility's Wi−Fi security authentication mechanisms are one of the following:

- 1. WEP<br>2. WPA
- WPA 3. WPA2
- 4. Open (no authentication)

Commercial or Enterprise authentication methods are not supported in the thermostat. (For example, WPA2 Enterprise security networks do not permit access.) Other means of Wi−Fi access must be provided.

- A Press the "Wi-Fi" button in the bottom left corner of the thermostat.
- B Press the "Wi-Fi disabled" button and then press "next" until the "accept" button appears. Press -accept".
- **C** Press the "NETWORK SETTINGS" button. (A number of icons appear identifying the Wi−Fi networks available.)
- D Press the desired network. If it is a secure network, enter the passphrase at the next screen; otherwise, the thermostat begins to connect. It may take a moment for the connection to complete.

# 6. Registering the Thermostat

- A Press the "Wi-Fi" button in the bottom left corner of the thermostat.
- **B** Press the "Thermostat not registered" button and enter the homeowner's email address in the space provided using the touchscreen. Press "save" button. Re-enter the email address. Press "**save**" button.
- C Select the homeowner's description of the thermostat (e.g. "My Demo") and enter in the "System Desc" field.
- D Press "register" button. The following message should appear: "Register request has been forwarded. Please check your email for instructions to complete registration." Go to the homeowner's computer and locate the email sent from the Lennox server. Follow the instructions to complete online registration.

# 7. Demonstrating Weather Operation

- A After Wi-Fi connection and registration has been established, the updated outdoor temperature and weather button appears on the Home screen, along with today's forecast. The initial appearance of the outdoor temperature and weather button can be delayed as long as 15 minutes.
- B To see the expanded forecast, press the weather button on the Home screen.

#### 8. Powering Down Thermostat

Unplug the AC power adapter from the 120VAC outlet.

#### 9. Subsequent Power−ups to Thermostat

- A Plug the AC power adapter into a 120VAC outlet.
- B After a few seconds, the configuration screen appears. Press the "OK" button; after a few seconds, the Home screen appears. The "Indoor Temperature" reading should closely match the actual indoor temperature. The weather button and forecast appear indicating an established Wi−Fi connection.